# **Active HDL Simulation Tutorial**

## Starting Active-HDL

Double click the Active HDL label to start loading program. When loading finishes, the following dialog appears, select the create new design option and click the OK button.

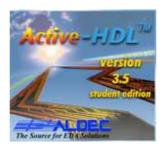

Starting the software

# Creating a New Design

In the first wizard window you can enter your project name, its folder, the project type and the working library name. We use a counter design for illustration here.

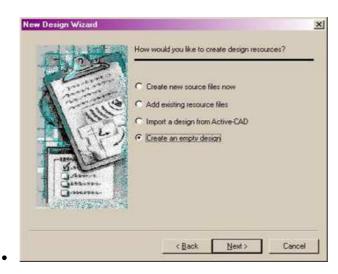

• Design Wizard Window

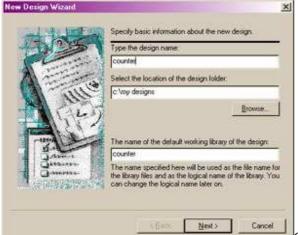

Create an empty design

### Design Browser

Design Browser is a window showing the design contents. As a result of previous operations, it will display the following contents:

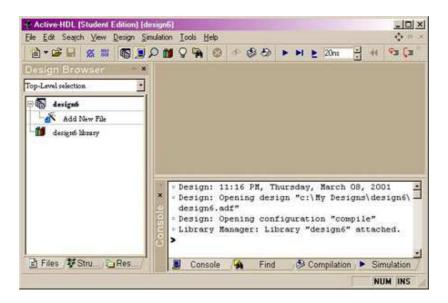

Design Browser Window

#### Code Editing

Create VHDL source file or add the existing code from "Add new file". following window shows the result of Code editing.

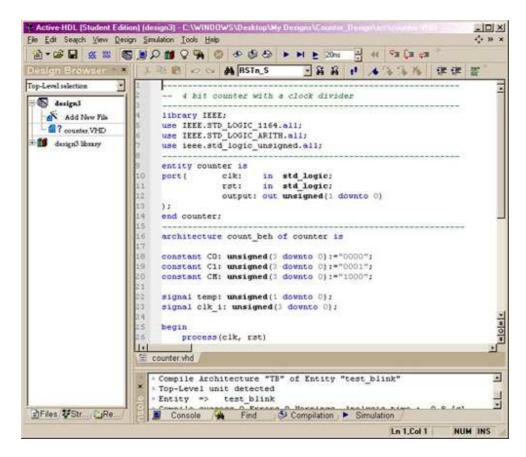

Edit VHDL source code

#### Syntax Checking

Go to the Design Browser window, select the .vhd label and click the right mouse button. Choose the compile option from the shortcut menu. If the source file contains a warning or error, green checks won't appear. Correct the error and make sure all the source files get green checks.

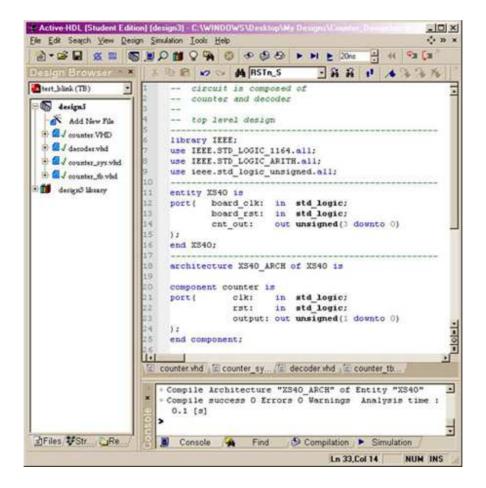

Syntax Checking Successful

#### Manual Simulation

To begin a simulation, you have to first initialize the simulator using Initialization option from the simulation menu. After the simulator has been initialized, you have to open a new Waveform window. Click the New Waveform toolbar button to invoke the Waveform window.

Now you need assign the stimulators to all the input signals. Go to the left pane of the Waveform Editor window and select the CLK signal. Press the right button to invoke a context menu, choose the clock item from stimulators dialog; choose HotKey from random value inputs.

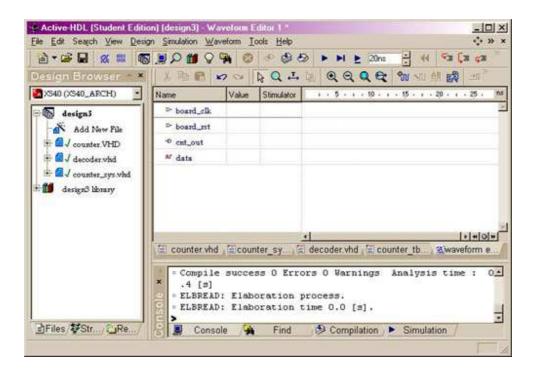

Manual Simulation Window

You can perform either a single step simulation, which is useful for source code debugging, or a continues simulation. Finish simulation by selecting the End Simulation option in the Simulation menu. Save your waveform before exit.

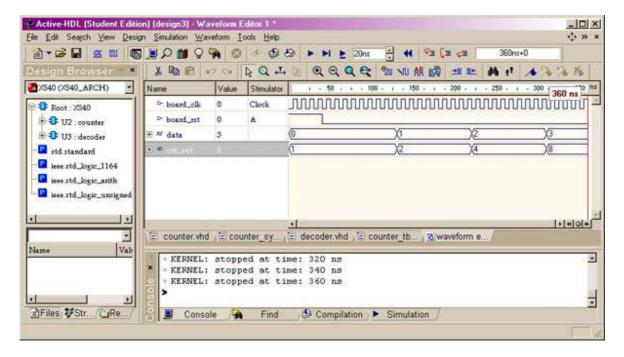

#### Manual Simulation Result

#### • Test Bench Simulation

You have an option to create the test bench and run the simulation automatically instead of assigning stimulators. Following picture is a result of running counter test bench.

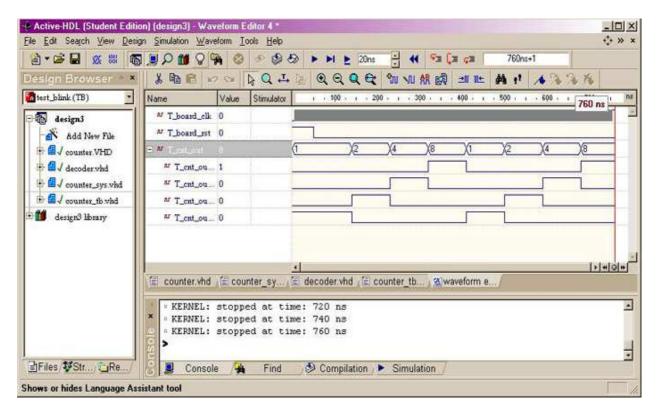

Test Bench Simulation

That's it. Practice this convenient software, you should discover many more nice features by yourself. Enjoy!

https://www.youtube.com/watch?v=5dpwBTZfRAM

https://www.youtube.com/watch?v=If4iiz4I8Vk